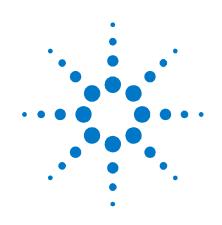

## Agilent PNA Family Network Analyzers

Installation and Quick Start Guide

Manufacturing Part Number: E8356-90001 Printed in USA Print Date: April 25, 2014 Supersedes: Jan 15, 2014

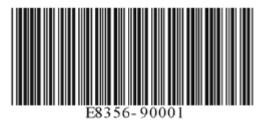

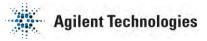

## **Warranty Statement**

THE MATERIAL CONTAINED IN THIS DOCUMENT IS PROVIDED "AS IS," AND IS SUBJECT TO BEING CHANGED, WITHOUT NOTICE, IN FUTURE EDITIONS. FURTHER, TO THE MAXIMUM EXTENT PERMITTED BY APPLICABLE LAW, AGILENT DISCLAIMS ALL WARRANTIES, EITHER EXPRESS OR IMPLIED WITH REGARD TO THIS MANUAL AND ANY INFORMATION CONTAINED HEREIN, INCLUDING BUT NOT LIMITED TO THE IMPLIED WARRANTIES OF MERCHANTABILITY AND FITNESS FOR A PARTICULAR PURPOSE. AGILENT SHALL NOT BE LIABLE FOR ERRORS OR FOR INCIDENTAL OR CONSEQUENTIAL DAMAGES IN CONNECTION WITH THE FURNISHING, USE, OR PERFORMANCE OF THIS DOCUMENT OR ANY INFORMATION CONTAINED HEREIN. SHOULD AGILENT AND THE USER HAVE A SEPARATE WRITTEN AGREEMENT WITH WARRANTY TERMS COVERING THE MATERIAL IN THIS DOCUMENT THAT CONFLICT WITH THESE TERMS, THE WARRANTY TERMS IN THE SEPARATE AGREEMENT WILL CONTROL.

## **DFARS/Restricted Rights Notice**

If software is for use in the performance of a U.S. Government prime contract or subcontract, Software is delivered and licensed as "Commercial computer software" as defined in DFAR 252.227-7014 (June 1995), or as a "commercial item" as defined in FAR 2.101(a) or as "Restricted computer software" as defined in FAR 52.227-19 (June 1987) or any equivalent agency regulation or contract clause. Use, duplication or disclosure of Software is subject to Agilent Technologies' standard commercial license terms, and non-DOD Departments and Agencies of the U.S. Government will receive no greater than Restricted Rights as defined in FAR 52.227-19(c)(1-2) (June 1987). U.S. Government users will receive no greater than Limited Rights as defined in FAR 52.227-14 (June 1987) or DFAR 252.227-7015 (b)(2) (November 1995), as applicable in any technical data.

## Certification

Agilent Technologies, Inc. certifies that this product met its published specifications at the time of shipment from the factory. Agilent Technologies, Inc. further certifies that its calibration measurements are traceable to the United States National Institute of Standards and Technology, to the extent allowed by the Institute's calibration facility, and to the calibration facilities of other International Standards Organization members.

## **Contacting Agilent**

Assistance with test and measurements needs and information on finding a local Agilent office are available on the Web at: http://www.agilent.com/find/assist

If you do not have access to the Internet, please contact your Agilent field engineer. In any correspondence or telephone conversation, refer to the Agilent product by its model number and full serial number. With this information, the Agilent representative can determine whether your product is still within its warranty period.

## **Technology Licenses**

The hardware and / or software described in this document are furnished under a license and may be used or copied only in accordance with the terms of such license.

## Trademarks

Microsoft is a U.S. registered trademark of Microsoft Corporation. Windows and MS Windows are U.S. registered trademarks of Microsoft Corporation.

## **Safety Symbols**

The following safety symbols are used throughout this manual. Familiarize yourself with each of the symbols and its meaning before operating this instrument.

| CAUTION | Denotes a hazard. It calls attention to a procedure that, if not correctly performed or<br>adhered to, would result in damage to or destruction of the product. Do not proceed<br>beyond a caution note until the indicated conditions are fully understood and met. |
|---------|----------------------------------------------------------------------------------------------------|
| WARNING | Denotes a hazard. It calls attention to a procedure which, if not correctly performed or<br>adhered to, could result in injury or loss of life. Do not proceed beyond a warning note<br>until the indicated conditions are fully understood and met.                 |

## **Documentation Map**

The online Help file is embedded in the analyzer, offering quick reference to programming and user documentation. PNA Help is available in English only.

The *Installation and Quick Start Guide* helps to quickly familiarize yourself with the analyzer. Procedures are provided for installing, configuring, and verifying the operation of the analyzer.

## **Downloading PNA Documentation from the Web**

Documentation for all PNA models is available at <u>http://na.tm.agilent.com/pna/</u>.

This includes online and PDF versions of PNA Help, Service Guides, and Installation Notes.

## **Table of Contents**

| 1 | Operating Precautions                                                                                                    | 5                                                                       |
|---|----------------------------------------------------------------------------------------------------|-------------------------------------------------------------------------|
|   | Preventing Electrostatic Discharge Damage                                                                                                    | .5                                                                      |
|   | Preventing Electrical Overstress Damage                                                                                                    | .6                                                                      |
|   | Preventing Test Port Connector Damage                                                                                                    | .7                                                                      |
|   | Preventing PNA Hard Drive Problems                                                                                                    | .8                                                                      |
| 2 | Installing Your Analyzer                                                                                                    | 9                                                                       |
|   | STEP 1. Check the Shipment                                                                                                    | .9                                                                      |
|   | STEP 2. Meet Requirements                                                                                                    | .9                                                                      |
|   | STEP 3. Install the Analyzer                                                                                                    | .10                                                                     |
|   | STEP 4. Connect the Accessories                                                                                                    | .11                                                                     |
|   | STEP 5. Install Ferrite Cores                                                                                                    | .12                                                                     |
|   | STEP 6. Start Up the Analyzer                                                                                                    | .12                                                                     |
|   | STEP 7. Perform Administrative Tasks                                                                                                    | .13                                                                     |
|   | STEP 8. Run the Operator's Check                                                                                                    | .13                                                                     |
|   | STEP 9. Turn Off the Analyzer                                                                                                    | .14                                                                     |
|   |                                                                                                    |                                                                         |
| 3 | Getting Help with Your Analyzer                                                                                                    | 15                                                                      |
| 3 | <b>Getting Help with Your Analyzer</b><br>Help System                                                                                                    | -                                                                       |
| 3 |                                                                                                    | .15                                                                     |
| 3 | Help System                                                                                                    | .15<br>.15                                                              |
| 3 | Help System<br>PNA on the Internet                                                                                                    | .15<br>.15<br>.15                                                       |
|   | Help System<br>PNA on the Internet<br>Contacting Agilent                                                                                                    | .15<br>.15<br>.15<br><b>nation</b>                                      |
|   | Help System<br>PNA on the Internet<br>Contacting Agilent<br>Safety, Regulatory, and Environmental Inform                                                                                                    | .15<br>.15<br>.15<br><b>nation</b><br>.16                               |
|   | Help System<br>PNA on the Internet<br>Contacting Agilent<br>Safety, Regulatory, and Environmental Inform<br>Maintenance                                                                                                    | .15<br>.15<br>.15<br><b>nation</b><br>.16<br>.16                        |
|   | Help System<br>PNA on the Internet<br>Contacting Agilent<br>Safety, Regulatory, and Environmental Inform<br>Maintenance<br>Shipment for Service                                                                                                    | .15<br>.15<br>.15<br>.16<br>.16<br>.16                                  |
|   | Help System         PNA on the Internet         Contacting Agilent         Safety, Regulatory, and Environmental Inform         Maintenance         Shipment for Service         Safety Symbols                                                                                                    | .15<br>.15<br>.15<br>.16<br>.16<br>.16<br>.16<br>.16                    |
|   | Help System         PNA on the Internet         Contacting Agilent         Safety, Regulatory, and Environmental Inform         Maintenance         Shipment for Service         Safety Symbols         General Safety Considerations                                                                         | .15<br>.15<br>.15<br>.16<br>.16<br>.16<br>.16<br>.16<br>.18             |
|   | Help System         PNA on the Internet         Contacting Agilent         Safety, Regulatory, and Environmental Inform         Maintenance         Shipment for Service         Safety Symbols         General Safety Considerations         Regulatory Information                                          | .15<br>.15<br>.15<br>.16<br>.16<br>.16<br>.16<br>.16<br>.18<br>.19      |
|   | Help System         PNA on the Internet         Contacting Agilent         Safety, Regulatory, and Environmental Inform         Maintenance         Shipment for Service         Safety Symbols         General Safety Considerations         Regulatory Information         Declaration of Conformity        | .15<br>.15<br>.15<br>.16<br>.16<br>.16<br>.16<br>.18<br>.19<br>s        |
|   | Help System<br>PNA on the Internet<br>Contacting Agilent<br><b>Safety, Regulatory, and Environmental Inform</b><br>Maintenance<br>Shipment for Service<br>Safety Symbols<br>General Safety Considerations<br>Regulatory Information<br>Declaration of Conformity<br>Compliance with German Noise Requirements | .15<br>.15<br>.15<br>.16<br>.16<br>.16<br>.16<br>.18<br>.19<br>s<br>.20 |

16

20

## **1** Operating Precautions

**IMPORTANT** Most causes of instrument failure can be avoided if you will apply the information in this section. PLEASE READ!

#### Preventing Electrostatic Discharge Damage

Protection against electrostatic discharge (ESD) is essential while removing assemblies from or connecting cables and assemblies (DUT) to the network analyzer. Static electricity can build up on your body and can easily damage sensitive internal circuit elements when discharged. Static discharges too small to be felt can cause permanent damage. To prevent damage to the instrument:

- *always* have a grounded, conductive table mat in front of your test equipment.
- *always* wear a grounded wrist strap, connected to a grounded conductive table mat, having a 1  $M\Omega$  resistor in series with it, when handling components and assemblies or when making connections.
- *always* wear a heel strap when working in an area with a conductive floor. If you are uncertain about the conductivity of your floor, wear a heel strap.
- *always* ground yourself before you clean, inspect, or make a connection to a static-sensitive device or test port. You can, for example, grasp the grounded outer shell of the test port or cable connector briefly.
- *always* ground the center conductor of a test cable and DUT before making a connection to the analyzer test port or other static-sensitive device. This can be done as follows:
- 1. Connect a short (from your calibration kit) to one end of the cable and DUT to short the center conductor to the outer conductor.
- 2. While wearing a grounded wrist strap, grasp the outer shell of the cable and DUT connector.
- 3. Connect the other end of the cable and DUT to the test port and remove the short from the cable.

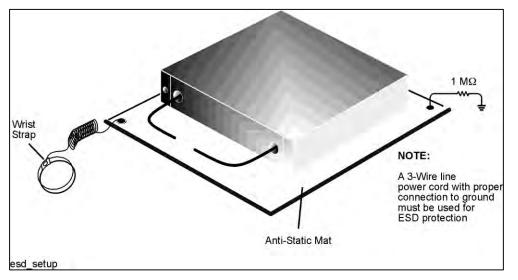

Figure 1 ESD Protection Setup

The following table lists Agilent part numbers for ESD protection devices. To order, refer to "Contacting Agilent" on page 15.

| Description                                         | Agilent Part Number |
|-----------------------------------------------------|---------------------|
| Grounding wrist strap                               | 9300-1367           |
| 5 ft grounding cord for wrist strap                 | 9300-0980           |
| 2 x 4 ft conductive table mat and 15 ft ground wire | 9300-0797           |

#### **Preventing Electrical Overstress Damage**

Excessive RF power or voltage applied to the ports and connectors on the front panel will damage the analyzer. Each port and front-panel connector has a label (see photo below) that shows damage levels. These levels must not be exceeded. Damage levels are also listed in the Specifications section of the analyzer's Help system.

There are two ways to protect the PNA input ports from high RF power:

- 1. Use power limiters at the ports. Information on limiters can be found at: <a href="http://www.agilent.com/find/mta">www.agilent.com/find/mta</a>.
- 2. Apply the recommendations in PNA Application Note 1408-10, "Recommendations for Testing High-Power Amplifiers," found at: <u>http://cp.literature.agilent.com/litweb/pdf/5989-1349EN.pdf</u>.

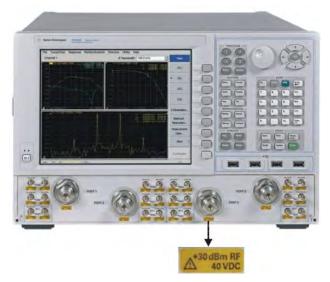

Figure 2. Example Label Showing Damage Level for Each Port and Connector

#### Preventing Test Port Connector Damage

Proper connector care and connection techniques are critical for accurate and repeatable measurements. The following table contains for tips on connector care.

| Handling and Storage                                                                                                    |                                                                                                    |
|----------------------------------------------------------------------------------------------------|----------------------------------------------------------------------------------------------------|
| <ul> <li>Do</li> <li>Keep connectors clean</li> <li>Extend sleeve or connector nut</li> <li>Use plastic end-caps during storage</li> </ul>                                                             | <ul> <li>Do Not</li> <li>Touch mating-plane surfaces</li> <li>Set connectors contact-end down</li> <li>Store connectors or adapters loose</li> </ul>                                                        |
| Visual Inspection                                                                                                    |                                                                                                    |
| <ul> <li>Do</li> <li>Inspect all connectors carefully</li> <li>Look for metal particles, scratches, and dents</li> </ul>                                                                               | <b>Do Not</b> <ul> <li>Use a damaged connector - ever</li> </ul>                                                                                                    |
| Connector Cleaning                                                                                                    |                                                                                                    |
| <ul> <li>Do</li> <li>Try compressed air first</li> <li>Use isopropyl alcohol (see warning below)</li> <li>Clean connector threads</li> </ul>                                                           | <ul> <li><b>Do Not</b></li> <li>Use any abrasives</li> <li>Get liquid into plastic support beads</li> </ul>                                                                                                 |
| Gaging Connectors                                                                                                    |                                                                                                    |
| <ul> <li>Do</li> <li>Clean and zero the gage before use</li> <li>Use the correct gage type</li> <li>Use correct end of calibration block</li> <li>Gage all connectors before first use</li> </ul>      | <b>Do Not</b> <ul> <li>Use an out-of-specification connector</li> </ul>                                                                                                    |
| Making Connections                                                                                                    |                                                                                                    |
| <ul> <li>Do</li> <li>Align connectors carefully</li> <li>Make preliminary connection contact lightly</li> <li>Turn only the connector nut</li> <li>Use a torque wrench for final connection</li> </ul> | <ul> <li>Do Not</li> <li>Apply bending force to connection</li> <li>Over tighten preliminary connection</li> <li>Twist or screw any connection</li> <li>Tighten past torque wrench "break" point</li> </ul> |

on the analyzer test port connectors. Use instrument-grade quality adapters or better.

**WARNING** Cleaning connectors with alcohol shall only be done with the instrument power cord removed and in a well-ventilated area. Allow all residual alcohol moisture to evaporate, and the fumes to dissipate prior to energizing the instrument.

For more information on the proper use and maintenance of connectors, see <u>http://na.tm.agilent.com/pna/connectorcare/Connector\_Care.htm</u>

#### **Preventing PNA Hard Drive Problems**

Previously, the leading cause of PNA failures was problems with the PNA Hard Disk Drive (HDD). Most of these problems were solved when Agilent replaced the HDD with a solid state drive (SSD) in late 2010.

Follow the suggestions below to prevent problems with your PNA SSD.

#### **Observe Proper Shutdown Procedures**

See previous pages.

#### Do NOT Modify or Reconfigure the Operating System

The Microsoft Windows operating system has been modified and optimized by Agilent to improve the performance of the PNA.

- Do NOT install a standard version of the Windows operating system on the PNA.
- Do NOT change advanced performance settings or group policies.
- Do NOT add or delete any SSD partitions on the PNA.
- Do NOT delete the Agilent user account unless in a secured environment.
- Do NOT modify any of the Agilent software registry entries.

#### **Install Antivirus Protection**

The PNA does NOT have antivirus protection when shipped. Use of an antivirus program is strongly recommended if you connect the PNA to the Internet.

In addition, the use of a firewall could help to protect the PNA from viruses. However, some firewalls could limit DCOM connectivity of the PNA.

#### **Install Windows Critical Updates**

The PNA is always shipped with the latest service packs and critical updates that were available at the time that the PNA is produced. We recommend that you maintain the latest available protection for your PNA by automatically accepting and installing the latest critical security patches from the Microsoft Windows Update website: <a href="http://windowsupdate.microsoft.com">http://windowsupdate.microsoft.com</a>

#### Use AgileUpdate

If your PNA is connected to the Internet, use AgileUpdate to obtain the latest firmware. On the PNA, press **System**, then **[Service]** softkey, then **[AgileUpdate]** to automatically update your firmware to the current revision.

If your PNA is NOT connected to the Internet, you must update firmware using a flash drive. Firmware can be downloaded from <u>http://na.tm.agilent.com/pna</u>.

## 2 Installing Your Analyzer

#### **STEP 1. Check the Shipment**

1. Unpack the contents of the shipping container. Keep the packaging material in case the analyzer needs to be returned to the factory.

**WARNING** The network analyzer is heavy. It is recommended that two individuals, or a mechanical lift, be used to lift or transport the instrument.

**NOTE** The PNA is shipped with ESD-safe protective end caps on the test ports and metal covers for the front-panel jumpers. Save these items for reuse to ensure shipment safety of the PNA.

- 2. Carefully inspect the analyzer to make sure that it was not damaged during shipment. If damaged, refer to "Contacting Agilent" on page 15.
- **3.** Use the Contents List in the shipping container to verify the completeness of your shipment. If not complete, refer to "Contacting Agilent" on page 15

#### **STEP 2. Meet Requirements**

Before installing the PNA on a bench top or in an equipment rack, first make sure that the electrical and environmental requirements of the location are met.

**CAUTION** This instrument has autoranging line voltage input. Be sure the supply voltage is within the specified range.

1. Ensure the available AC power source meets the following requirements:

**NOTE** The instruments can operate with mains supply voltage fluctuations up to ±10% of the nominal voltage.

- For E836xC, N5230C, and N523x models:
  - Voltage: 100/120/220/240 VAC
  - Frequency: 50/60/400 Hz for 100/120 VAC; 50/60 Hz for 220/240 VAC
  - Power (maximum consumed): 350 W
- For all other models:
  - Voltage: 100/120/220/240 VAC
  - Frequency: 50/60/400 Hz for 100/120 VAC; 50/60 Hz for 220/240 VAC
  - Power (maximum consumed): 450 W
- 2. Ensure the operating environment meets the requirements found in "Environmental Information" on page 20.

**NOTE** Some analyzer performance parameters are specified for 25°C. Refer to the Help system in the analyzer for the complete specifications.

3. Verify that the AC power cable is not damaged, and that the power-source outlet provides a protective earth contact.

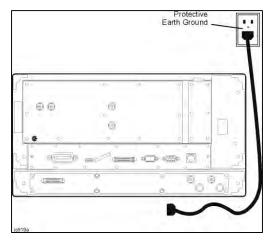

# **CAUTION** Always use the three-prong AC power cord supplied with this product. Failure to ensure adequate earth grounding by not using this cord may cause personal injury or product damage.

#### **STEP 3. Install the Analyzer**

**IMPORTANT** Please review all safety information located in Chapter 4, "Safety, Regulatory, and Environmental Information," before proceeding with installing and using the analyzer.

The analyzer can be installed on a bench top or in an equipment rack. When installing an analyzer equipped with handles in an equipment rack, use Option 1CP. When installing an analyzer not equipped with handles in an equipment rack, use Option 1CM.

In all installations, consider the following ventilation requirements when deciding where to set up your analyzer.

**CAUTION** Ventilation Requirements: When installing the product in a cabinet, the convection into and out of the product must not be restricted. The ambient temperature (outside the cabinet) must be less than the maximum operating temperature of the instrument by 4°C for every 100 watts dissipated in the cabinet. If the total power dissipated in the cabinet is greater than 800 watts, then forced convection must be used.

Refer to the section below that applies to your installation.

#### To Install on a Bench Top

When you install the analyzer for bench top use, you may wish to attach the supplied handles to the analyzer. If you wish to install the handles, follow the instructions provided with the handle kit.

#### To Install in an Equipment Rack

(Option 1CP - Rack Mounting For Instruments Equipped With Handles)

(Option 1CM - Rack Mounting For Instruments Not Equipped With Handles)

When you install the analyzer in an equipment rack, you must install rails in the rack to support the weight of the analyzer. Attach either the Option 1CP or Option 1CM rack mount flanges to the analyzer. Secure the analyzer to the equipment rack. Replace the analyzer bottom plastic feet with the hole plugs provided.

For installation, follow the instructions provided with the rack mount kit and the rail kit.

#### **STEP 4.** Connect the Accessories

USB devices can be connected to any available USB port. All ports comply with USB 2.0 specifications. The PNA will recognize the USB device when it is connected and run the appropriate software driver to make the device operate correctly. However, there is a limit to the amount of current that the PNA USB ports can provide. See PNA Help - "USB port specifications" (index entry) for more information.

The following is a list of USB devices commonly used with the PNA. Refer to the Help that is embedded in the PNA for more information.

- Mouse standard
- Keyboard standard
- Printer (separate product)
- USB flash drive (separate product)
- ECal module (separate product)

#### **NOTE** Consider ergonomics when locating the mouse and keyboard.

**NOTE** Do NOT connect an ECal module to the USB until after the PNA is started. Once the PNA is started, press the front panel Help button to learn about 'Connecting an ECal module for the first time'.

#### **STEP 5. Install Ferrite Cores**

CISPR 11 is an international regulation that specifies the maximum level of frequency emissions that can originate from an electronic device. The regulation is designed to minimize the interference that one electronic device may have with another.

Frequency emissions can occur when cables are connected to an electronic device. To minimize this, try to use high-quality cables with built-in molded ferrite cores, with the core closest to the PNA. If cables with built-in cores cannot be found, use one of the clamp-on ferrite cores that are included with the PNA. It is especially important to use these cores on USB cables and LAN cables.

The core should snap closed to grip the cable firmly, but without damaging the cable. Attach the core to the cable as close as possible to the PNA connector end. Cable ties are included to help ensure that the ferrite cores remain in place.

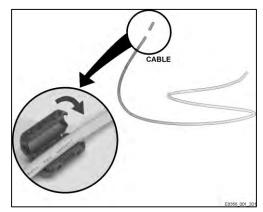

#### STEP 6. Start Up the Analyzer

- **CAUTION** Install the instrument so that the detachable power cord is readily identifiable and is easily reached by the operator. The detachable power cord is the instrument disconnecting device. It disconnects the mains circuits from the mains supply before other parts of the instrument. The front panel switch is only a ON/Standby switch and is not a LINE (OFF) switch. Alternatively, an externally installed switch or circuit breaker (which is readily identifiable and is easily reached by the operator) may be used as a disconnecting device.
  - 1. Connect the AC power cable.

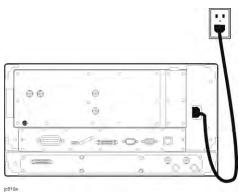

2. Turn the analyzer on by pressing the front panel On/Standby switch.

**CAUTION** Do **NOT** press keys on the front panel, rotate the RPG knob, or connect a USB device during boot up of Windows or of the PNA application program. Doing so may lead to a front panel lockup state.

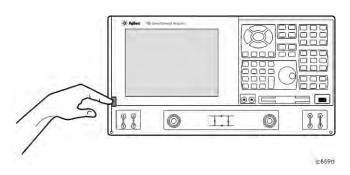

**NOTE** This product contains a Windows operating system. The Network Analyzer application is supported and qualified only with the version of Windows that was installed when shipped.

#### **STEP 7. Perform Administrative Tasks**

We recommend that you consider performing the following administrative tasks shortly after powering up the analyzer for the first time.

- Set up the administrator password only if required for your location. The PNA already has a default password.
- Set the time, date, and time zone (if needed)

**NOTE** Do NOT create additional User Accounts until you have read the PNA Help file topic: "PNA User Accounts and Passwords" which states why and how this should be done.

Procedures for the above tasks are in the Help system in the analyzer. To view these procedures:

- On the analyzer's front panel, press the **Help** button. Or, on the PNA display, click **Help**, **Network Analyzer Help**.
- Click **Quick Start** in PNA Help.
- Click **Perform Administrative Tasks**.
- Click the task you wish to perform.

#### **STEP 8. Run the Operator's Check**

The operator's check should be performed when you first receive your analyzer, and any time you wish to have confidence that the analyzer is working properly. The operator's check does not verify performance to specifications, but should give you a high degree of confidence that the instrument is performing properly. The only equipment required is an open or short that mates with the front panel test ports. The open or short is NOT included with the PNA.

- Press System, then [Service] softkey, then [Operator's Check]. Follow the prompts.
- For assistance, use the **Help** button displayed on the screen of the Operator's Check.

#### **STEP 9. Turn Off the Analyzer**

To turn the PNA OFF, BRIEFLY press the front panel On/Standby switch. The PNA will then begin to shutdown.

#### Shutdown

The On/Standby indicator changes from green to yellow when power is Off.

The current instrument state is NOT saved to the PNA solid state drive.

When the PNA is powered ON, a full system boot-up is performed and the PNA powers-up in the Preset settings.

| NOTE | Repeatedly doing either of the following two actions may cause damage to the PNA solid state |
|------|----------------------------------------------------------------------------------------------|
|      | drive.                                                                                       |

- 1. Only in an emergency should the power cord be removed from the PNA without first being put in Shutdown mode.
- 2. If the PNA is locked and you cannot operate the mouse or keypad, turn OFF the PNA by pressing and holding the power button for at least four seconds.

## 3 Getting Help with Your Analyzer

#### **Help System**

Use on-line Help to quickly reference programming and user documentation. On-line Help is only available in English.

We recommend that you begin by accessing Help and reading the topics in the Quick Start section. To access this information:

- On the analyzer's front panel, press the Help button. Or, on the PNA display, click **Help**, then **Network Analyzer Help**.
- Click **Quick Start** in PNA Help.

#### **PNA on the Internet**

The PNA Family Network Analyzer Support website is another resource for help with the analyzer. You can find all PNA documentation and other resources at: <u>http://na.tm.agilent.com/pna/</u>

You can also post your questions for the measurement experts at the Agilent Network Analyzer Forum: <a href="https://forums.tm.agilent.com/community/">https://forums.tm.agilent.com/community/</a>

#### **Contacting Agilent**

Assistance with test and measurements needs and information on finding a local Agilent office are available on the Web at: <a href="http://www.agilent.com/find/assist">www.agilent.com/find/assist</a>

If you do not have access to the Internet, please contact your Agilent field engineer.

**NOTE** In any correspondence or telephone conversation, refer to the Agilent product by its model number and full serial number. With this information, the Agilent representative can determine whether your product is still within its warranty period.

## 4 Safety, Regulatory, and Environmental Information

#### Maintenance

To remove dirt or dust from the external case of the network analyzer, clean the case using a dry or slightly-dampened cloth only.

| WARNING | To prevent electrical shock, disconnect analyzer from mains before cleaning. Use a dry |
|---------|----------------------------------------------------------------------------------------|
|         | cloth or one slightly dampened with water to clean the external case parts. Do not     |
|         | attempt to clean internally.                                                           |

#### **Shipment for Service**

Contact Agilent Technologies for instructions on where to ship the analyzer for service. Refer to "Contacting Agilent" on page 15.

Ship the analyzer using the original packaging materials. Shipping the analyzer in anything other than the original packaging may result in non-warranted damage.

#### **Safety Symbols**

The following safety symbols are used throughout this manual. Familiarize yourself with each of the symbols and its meaning before operating this instrument.

| CAUTION | Denotes a hazard. It calls attention to a procedure that, if not correctly performed or<br>adhered to, would result in damage to or destruction of the product. Do not proceed<br>beyond a caution note until the indicated conditions are fully understood and met. |
|---------|----------------------------------------------------------------------------------------------------|
| WARNING | Denotes a hazard. It calls attention to a procedure which, if not correctly performed or<br>adhered to, could result in injury or loss of life. Do not proceed beyond a warning note<br>until the indicated conditions are fully understood and met.                 |

#### **General Safety Considerations**

#### **Safety Earth Ground**

| CAUTION | The Mains wiring and connectors shall be compatible with the connector used in the     |
|---------|----------------------------------------------------------------------------------------|
|         | premise electrical system. Failure to ensure adequate earth grounding by not using the |
|         | correct components may cause product damage and serious injury.                        |

#### **Before Applying Power**

**WARNING** If this product is not used as specified, the protection provided by the equipment could be impaired. This product must be used in a normal condition (in which all means for protection are intact) only.

| WARNING   | If an instrument handle is damaged, you should replace it immediately. Damaged handles can break while you are moving or lifting the instrument and cause personal injury or damage to the instrument.                                                                                                    |
|-----------|----------------------------------------------------------------------------------------------------|
| CAUTION   | This instrument has autoranging line voltage input. Be sure the supply voltage is within the specified range.                                                                                                    |
| CAUTION   | This product is designed for use in Installation Category II and Pollution Degree 2 per IEC standards.                                                                                                    |
| CAUTION   | <b>Ventilation Requirements:</b> When installing the product in a cabinet, the convection into and out of the product must not be restricted. The ambient temperature (outside the cabinet) must be less than the maximum operating temperature of the instrument by 4 °C for every 100 watts dissipated in the cabinet. If the total power dissipated in the cabinet is greater than 800 watts, then forced convection must be used. |
| CAUTION   | The measuring terminals on this instrument are designed to be used with external signals described in Measurement Category I, but NOT with external signals described in Categories II, III, and IV. The input of this instrument cannot be connected to the mains.                                                                                                    |
| Servicing |                                                                                                    |
| WARNING   | These servicing instructions are for use by qualified personnel only. To avoid electrical shock, do not perform any servicing unless you are qualified to do so.                                                                                                    |
| WARNING   | Danger of explosion if battery is incorrectly replaced. Replace only with the same or equivalent type recommended. Discard used batteries according to local ordinances and/or manufacturer's instructions.                                                                                                    |
| WARNING   | Procedures described in this document may be performed with power supplied to the product while protective covers are removed. Energy available at many points may, if contacted, result in personal injury.                                                                                                    |
| WARNING   | No operator serviceable parts inside. Refer servicing to qualified personnel. To prevent electrical shock, do not remove covers.                                                                                                    |
| WARNING   | The opening of covers or removal of parts may expose dangerous voltages. Disconnect the instrument from all voltage sources while it is being opened.                                                                                                    |
| WARNING   | The detachable power cord is the instrument disconnecting device. It disconnects the mains circuits from the mains supply before other parts of the instrument. The front panel switch is only a standby and ON switch and is not a LINE switch (disconnecting device).                                                                                                    |
| WARNING   | This is a Safety Class 1 Product (provided with a protective earthing ground<br>incorporated in the power cord). The mains plug shall only be inserted in a socket<br>outlet provided with a protective earth contact. Any interruption of the protective<br>conductor inside or outside of the product is likely to make the product dangerous.<br>Intentional interruption is prohibited.                                           |

## **Regulatory Information**

This section contains information that is required by various government regulatory agencies.

#### **Instructions for Use**

This product has been designed and tested in accordance with accepted industry standards, and has been supplied in a safe condition. The documentation contains information and warnings that must be followed by the user to ensure safe operation and to maintain the product in a safe condition.

Install the instrument so that the detachable power cord is readily identifiable and is easily reached by the operator.

The detachable power cord is the instrument disconnecting device. It disconnects the mains circuits from the mains supply before other parts of the instrument. The front panel switch is only a standby and ON switch and is not a LINE switch (disconnecting device).

Alternatively, an externally installed switch or circuit breaker (which is readily identifiable and is easily reached by the operator) may be used as a disconnecting device.

#### **Instrument Markings**

| $\Lambda$ | The instruction documentation symbol. The product is marked with this symbol<br>when it is necessary for the user to refer to the instructions in the documentation.                                                                                                    |
|-----------|----------------------------------------------------------------------------------------------------|
| $\sim$    | This symbol indicates that the instrument requires alternating current (ac) input.                                                                                                    |
| X         | This symbol indicates separate collection for electrical and electronic equipment,<br>mandated under EU law as of August 13, 2005. All electrical and electronic<br>equipment are required to be separated from normal waste for disposal (Reference<br>WEEE Directive, 2002/96/EC. |
|           | This symbol indicates that the power line switch is ON.                                                                                                    |
| Ċ         | This symbol indicates that the power line switch is in the STANDBY position.                                                                                                    |
| 0         | This symbol indicates that the power line switch is in the OFF position.                                                                                                    |
| H         | This symbol is used to identify a terminal which is internally connected to the product frame or chassis.                                                                                                    |
| CE        | The CE mark is a registered trademark of the European Community. (If accompanied by a year, it is when the design was proven.)                                                                                                    |
| c to us   | The CSA mark is a registered trademark of CSA - International. This instrument complies with Canada: CAN/CSA-C22.2 No. 61010-1-12.                                                                                                    |
| ISM1-A    | This is a symbol of an Industrial Scientific and Medical Group 1 Class A product.                                                                                                    |

| ICES/NMB-001    | This ISM device complies with Canadian ICES-001.<br>Cet appareil ISM est conforme a la norme NMB du Canada.                                                                   |
|-----------------|----------------------------------------------------------------------------------------------------|
|                 | Direct current.                                                                                                    |
| <b>C</b> N10149 | This is a required mark signifying compliance with an EMC requirement. The C-<br>Tick mark is a registered trademark of the Australian Communications and Media<br>Authority. |
|                 | China RoHS regulations include requirements related to packaging, and require compliance to China standard GB18455-2001.                                                      |
| C               | South Korean Certification (KC) mark; includes the marking's identifier code<br>which follows the format: KCC-REM-YYY-ZZZZZZZZZZZZZZZZZZZZZZZZZZZZZZZZZ                       |
| 0               | This symbol indicates compliance with China RoHS regulations for paper/fiberboard packaging.                                                                                  |

## **Declaration of Conformity**

A declaration of conformity is available upon request, or a copy is available on the Agilent Technologies Web site at <u>http://regulations.corporate.agilent.com/DoC/search.htm</u> or by contacting Agilent. See "Contacting Agilent" on page 15.

#### **Compliance with German Noise Requirements**

This is to declare that this instrument is in conformance with the German Regulation on Noise Declaration for Machines (Laermangabe nach der Maschinenlaermrerordung -3.GSGV Deutschland).

#### Acoustic Noise Emission -- Geraeuschemission

| LpA<70 dB         | Lpa<70 dB            |
|-------------------|----------------------|
| Operator Position | am Arbeitsplatz      |
| Normal Operation  | normaler Betrieb     |
| per ISO 7779      | nach DIN 45635 t. 19 |

#### Acoustic Compliance

Some models will exceed 55 dB(A) sound pressure at the operator position at high ambient temperatures.

#### **EMC and Safety Information**

For ALL PNA Network Analyzers

EMC Information Complies with European EMC Directive 2004/108/EC.

- IEC/EN 61326-2-1:2005
- CISPR Pub 11 Group 1, class A
- AS/NZS CISPR 11:2004
- ICES/NMB-001:2006

#### South Korean Class A EMC declaration:

This equipment is Class A suitable for professional use and is for use in electromagnetic environments outside of the home.

A급 기기 (업무용 방송통신기자재) 이 기기는 업무용(A급) 전자파적합기기로서 판 매자 또는 사용자는 이 점을 주의하시기 바라 며, 가정외의 지역에서 사용하는 것을 목적으 로 합니다.

#### Safety Information Complies with European Low Voltage Directive 2006/95/EC

- IEC/EN 61010-1, Third Edition
- Canada: CAN/CSA-C22.2 No. 61010-1-12
- USA: UL std no. 61010-1, Third Edition

#### **Environmental Information**

**NOTE** Samples of this product have been type-tested in accordance with the Agilent Environmental Test Manual and verified to be robust against the environmental stresses of storage, transportation and end-use; those stresses include but are not limited to temperature, humidity, shock, vibration, altitude and power-line conditions. Test methods are aligned with IEC 60068-2 and levels are similar to MIL-PRF-28800F Class 3.

| Parameter             | Required Values/Ranges                                                                                                    |
|-----------------------|----------------------------------------------------------------------------------------------------|
| Temperature           | For Indoor Use ONLY                                                                                                    |
| Operating             | 0 °C to +40 °C                                                                                                    |
|                       | The instrument powers-up and displays no error messages within this temperature range (except for "source unleveled" error message that may occur at temperatures outside the specified performance temperature range of $25 \pm 5$ °C). |
| Storage               | <b>-40</b> °C to <b>+70</b> °C                                                                                                    |
| Error-corrected range | 23 °C ±3 °C with less than 1 °C deviation from calibration temperature.                                                                                                    |
| Operating Altitude    | 0 to 4,600 meters (≈15,000 feet)                                                                                                    |
| Relative humidity     | Type tested, 0% to 95% at 40 °C, non-condensing                                                                                                    |
|                       | In conditions of very high humidity (below 95%) at changing temperature, there is a small risk of internal condensation that could cause the CPU real-time clock to temporarily stop incrementing time.                                  |

### Warranty

The actual warranty on your instrument depends on the date it was ordered as well as whether or not any warranty options were purchased at that time. To determine the exact warranty on your instrument, contact Agilent Technologies with the model and serial number of your instrument. Refer to "Contacting Agilent" on page 15